# **USER MANUAL**

### <span id="page-1-0"></span>**TABLE OF CONTENTS**

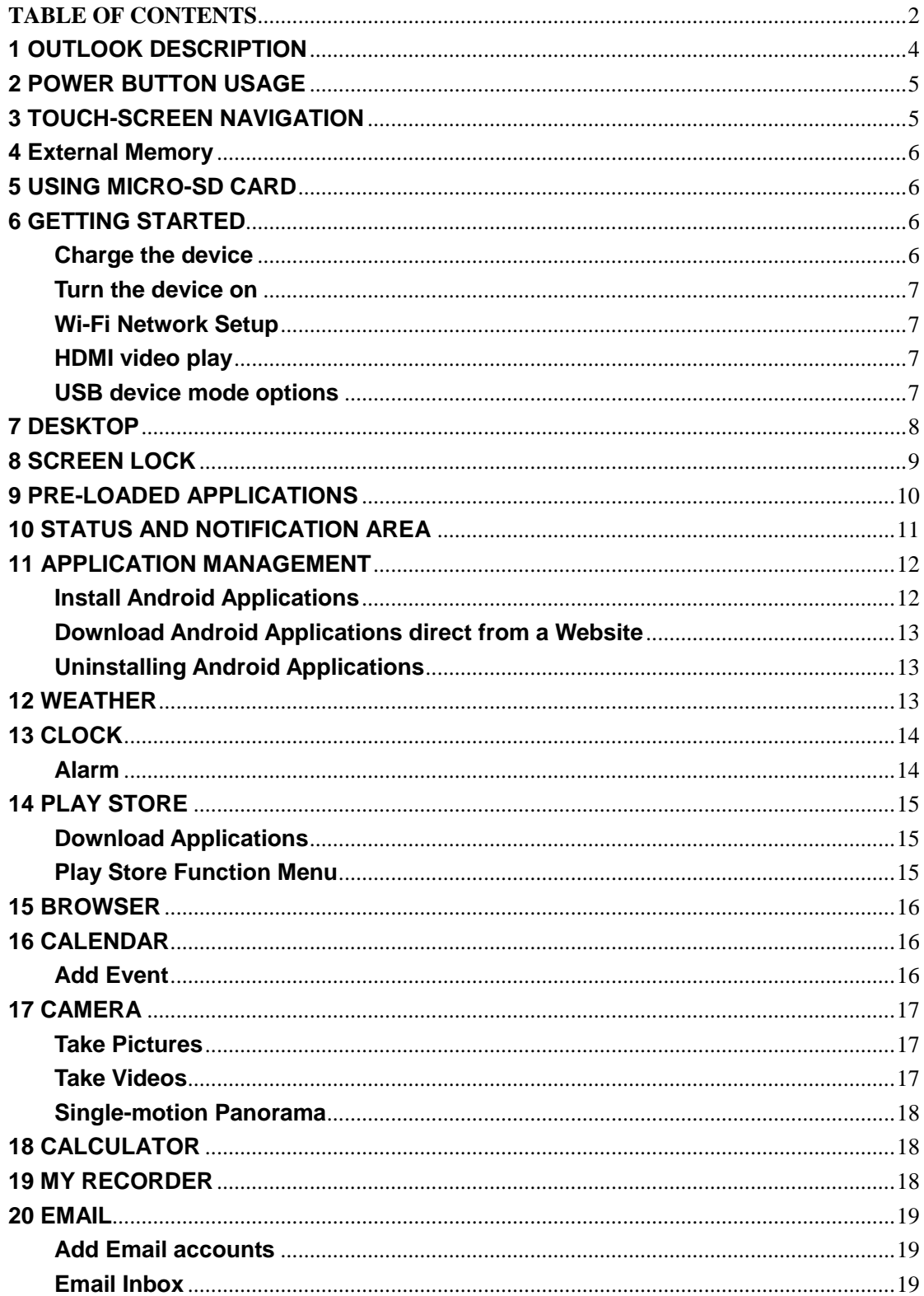

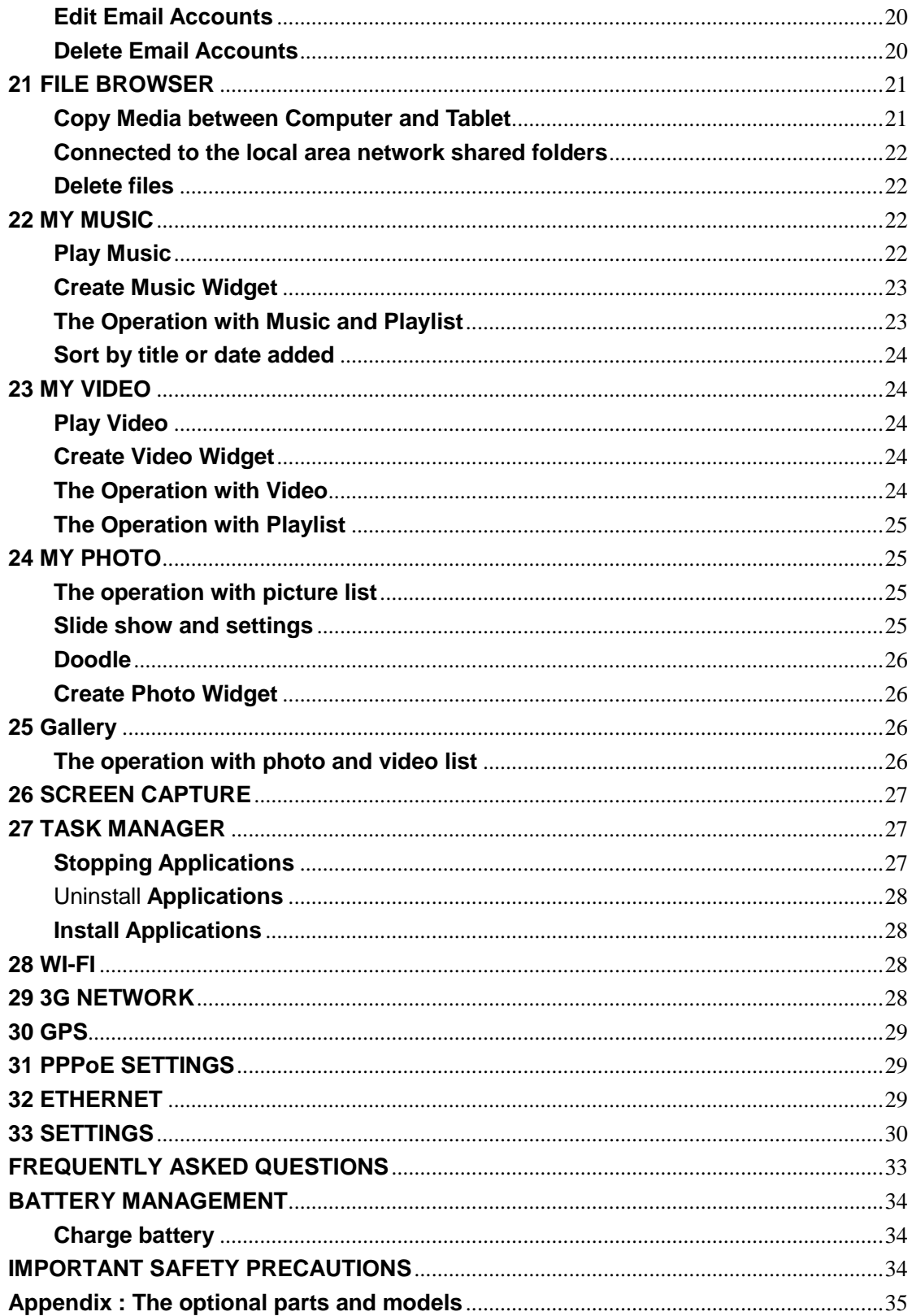

### <span id="page-3-0"></span>**1 OUTLOOK DESCRIPTION**

#### **Front:**

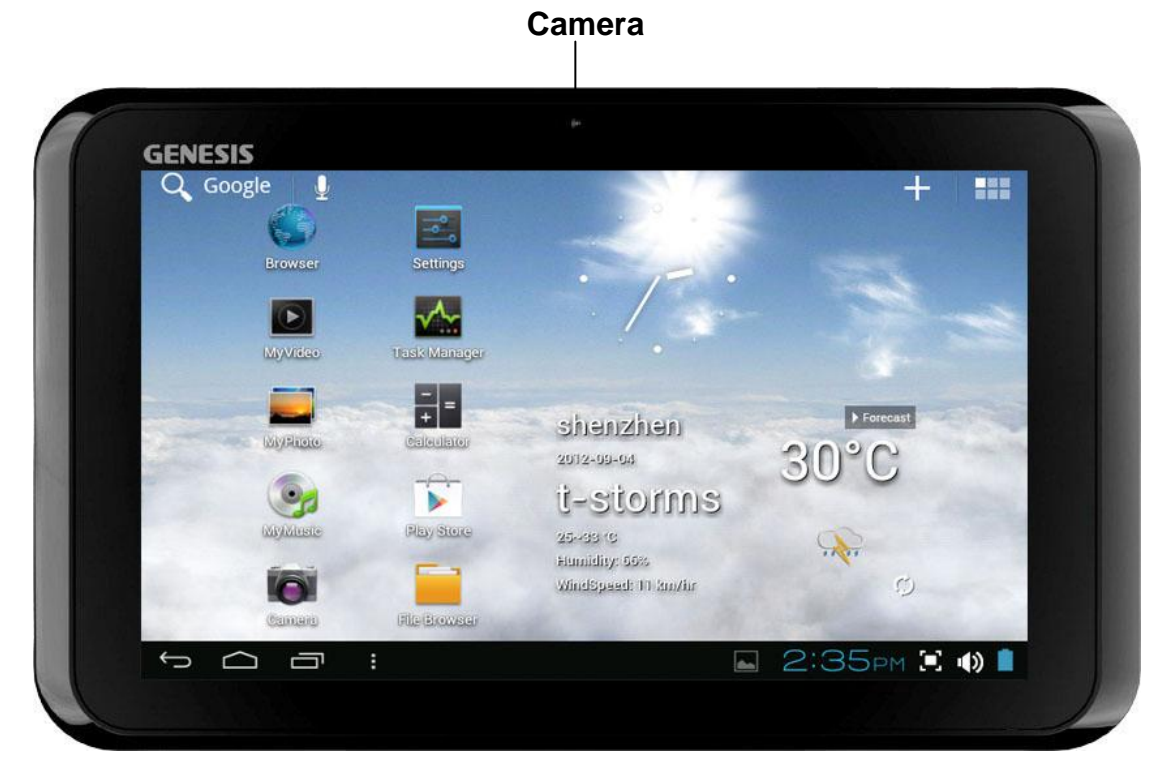

**Right side:**

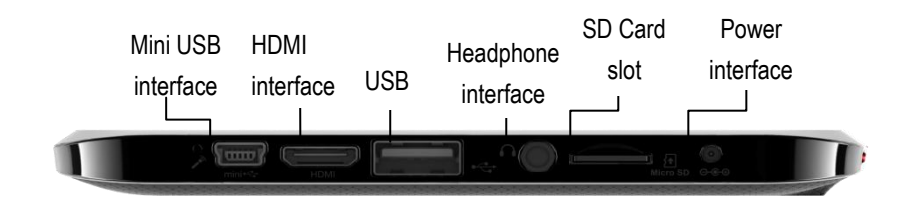

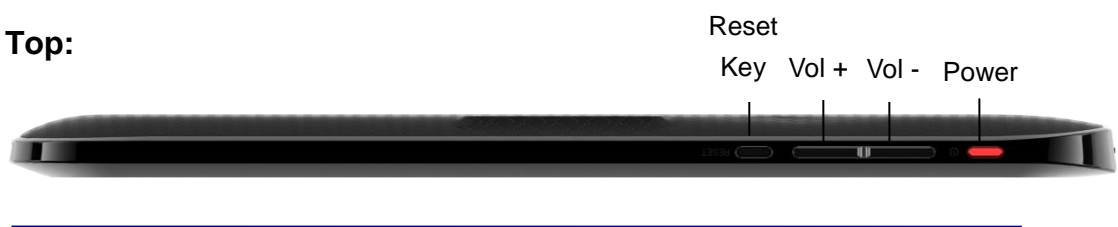

### <span id="page-4-0"></span>**2 POWER BUTTON USAGE**

**Turn On:** Press the power button and hold for 2 seconds.

**Turn Off:** Press the power button and hold for 2 seconds →Tap **Power off**→ Tap **OK**.

**Reboot:** Press the power button and hold for 2 seconds →Tap **reboot.**

**Quickly Hibernate/wake-up:** Press the power button and hold for 2 seconds  $\rightarrow$ Tap **Hibernate** enable the device to hibernate.

**Airplane mode:** Press the power button and hold for 2 seconds  $\rightarrow$ Tap **Airplane mode**.

**Silent mode:** Press the power button and hold for 2 seconds →Tap

**Vibrate mode:** Press the power button and hold for 2 seconds  $\rightarrow$  Tap

**Normal mode:** Press the power button and hold for 2 seconds →Tap

**Force Off:** If device does not respond, press and hold the power button for 5 seconds.

**(Warning: Force off could lead to unpredictable system errors!)**

**Reset:** Press the reset button to reset the device. It will clear the all data, please be careful with the function. (**Note**: you can't restart your device after the current reset function, your device can only be turned off. You need to press the power button to restart the device after reset.)

### <span id="page-4-1"></span>**3 TOUCH-SCREEN NAVIGATION**

The touch-screen allows quick, easy and convenient navigation for all applications.

Refer to the following method to operate the touch screen by the finger pulp: **Tap:** Quick tap & release on an item on the screen.

**Touch & hold:** Touch and hold in place approx 2 seconds, and then release to display an options window.

**Finger slide:** Touch & slide your finger across the screen and then release.

**Two points to zoom in or out:** Press and hold any two points relative or opposite direction to drag in desktop, video play interface, picture view interface and so on .it will zoom in or out the interface.

<span id="page-5-0"></span> $\hat{\mathbf{x}}$  To avoid scratching or crushing, do not place objects on the touch screen surface.

### **4 External Memory**

#### **Insert External Memory**

Insert your external memory into the device via USB host transfer cable. When ready for use, enter into the file browser, switch to the USB folder to view it.

#### **Remove External Memory**

Close all applications or documents which have been opened on the external

memory. Tap **DEFIT** → Settings →Storage →USB storage → Unmount this **storage device.** When it displays **mount this device**, you can unplug the external memory.

<span id="page-5-1"></span>☆ *Don't insert or remove the external memory repeatedly in a short time, as this may cause damage to the external memory.*

### **5 USING MICRO-SD CARD**

☆ *The device supports a maximum 32GB Micro SD card.*

Insert your card into the Micro SD slot until it clicks into place. It's OK.

#### **Remove Micro SD Card**

Close all applications or documents which have been opened on the card. Tap

**→ Settings → Storage →SD card → Unmount this storage device.**  When it displayed **Mount this device** and then press the card lightly; it is partially ejected allowing you to pull the card out.

☆ *Don't insert and remove the U-disk repeatedly in a short time, as this may cause damage to the card.*

<span id="page-5-2"></span>☆ *We recommend using major brands of memory cards to avoid incompatibility.*

### **6 GETTING STARTED**

<span id="page-5-3"></span>**Charge the device**

☆ *It is not recommended to use the device while charging.*

Plug the power adapter into an electrical wall outlet, and then connect to the device to fully charge the battery before use (A full charge takes about 6 hours in the off status).

#### <span id="page-6-0"></span>**Turn the device on**

Press the power button briefly.

#### <span id="page-6-1"></span>**Wi-Fi Network Setup**

Since many features require a Wi-Fi connection, we recommend you set up your Wi-Fi network now.

- 1. Tap **→** Settings.
- 2. Slide **Wi-Fi** switch to turn on.

The device automatically scans and lists all local Wi-Fi Network found. A lock indicates secure **Wi-Fi** networks that require input password to connect.

- 3. Tap the desired network to which you want to connect  $\rightarrow$  enter the **Network Password** if applicable **→** tap **Connect**.
- 4. Tap to return to the Desktop screen.
- ☆ *If your Wi-Fi network is set as hidden, it won't be found by the auto scan. Tap Add Wi-Fi network and follow the prompts to add your network.*

#### <span id="page-6-2"></span>**HDMI video play**

This device support through the Mini HDMI connected with TV, it makes TV and device displayed synchronic. For using this feature, insert the Mini HDMI cable into the right side of the device interface to connect with TV.

#### **TV screen adjustment**

After connecting HDMI, enter into **Settings → Display → TV screen adjustment,** by adjusting the drag strips in the interface to change the width and height of the TV side.

☆ After c*onnecting HDMI, you can press the power button to turn off the screen, in order to get longer battery life.*

#### <span id="page-6-3"></span>**USB device mode options**

Before using this feature please connect to PC via the Mini USB cable.

#### **USB debugging**

Debug mode used to debug program for developers. ADB driver needs to be installed before using this mode. Installation method as follows:

(1)First switch on the device to **Install Driver** mode, And then find the "CD driver"(such as F:)on your PC, Use the resource manager to open the CD drive, then copy all files in the folder(\adb\_driver) to your PC;

(2)And then switch to **USB debugging** mode on the device, If the PC-side prompts to install the driver, select manual installation, and specify the drive path to the location where you save the ADB driver.

#### **Mass Storage**

**Mass Storage** mode is used to synchronize transmits data and the users can copy, paste or delete the files in the device. The first time you use this mode on your PC, you need to install the driver. Installation method as follows:

Firstly, switch to **Install Driver** mode on the device, and then your PC will automatically pop-up driver installation interface, users only need follow the prompts, and reboot the system after the installation completed. (If not, please visit the official Microsoft website and download Media Player 11 upgrade package)

#### **Install Driver**

Install driver mode is used to install the driver for USB debugging and mass storage mode, and mass storage mode driver only for Windows XP, Windows 7 supports default, you don't need to install.

<span id="page-7-0"></span>☆ *You can also refer to the readme.txt in the "CD drive".*

### **7 DESKTOP**

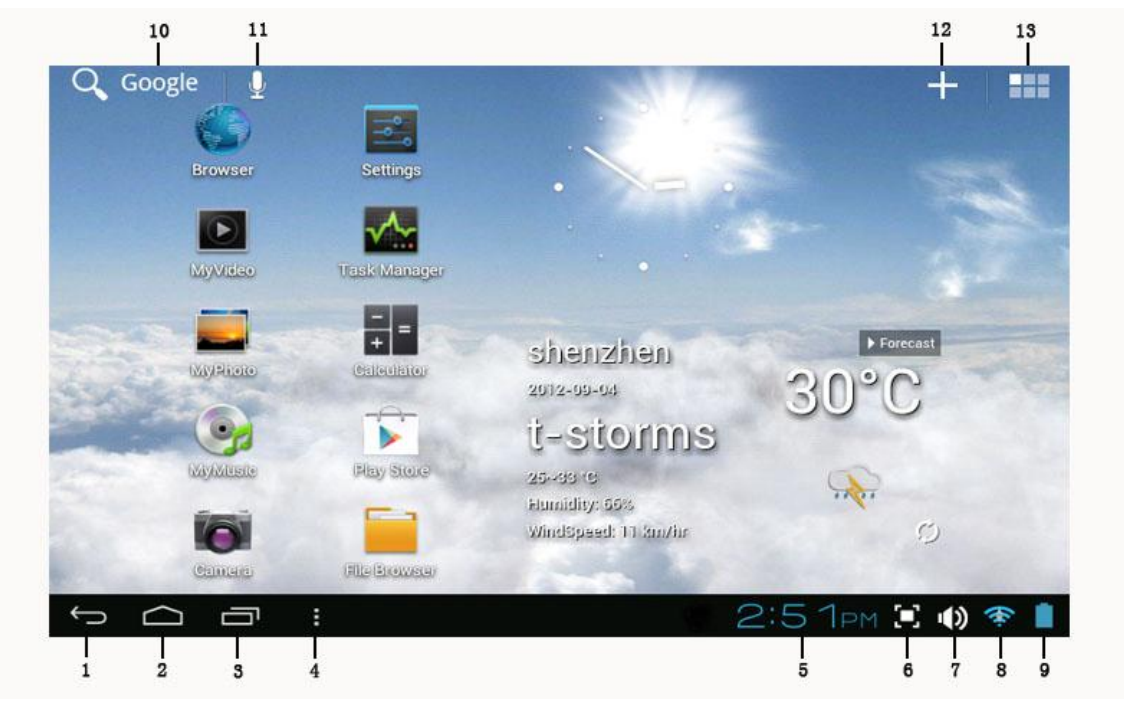

- **1. Back.**
- **2. Home.**
- **3. Recent Apps.**
- **4. Menu.**
- **5. Current time.**
- **6. Screen capture.**
- **7. Volume.**
- **8. Wireless network**
- **9. Battery Status.**
- **10. Google search.**
- **11. Voice search.**
- **12. Add Widgets/Apps shortcuts or setting wallpapers and more.**
- **13. Tap to view the applications screen**

Tapping the add icon **but also the desktop or operating two points to zoom in** 

on the desktop can make many personalized operation, such as, add widgets, application shortcuts, set wallpaper, add bookmarks, email accounts and set up the shortcut.

- ☆ *Tap on any application icon to launch it.*
- ☆ *Touch, hold and then slide icons to reposition then on the screen.*
- ☆ *Touch, hold and slide icons onto*  $\overline{X}$  to remove them from the *Desktop screen.*

### <span id="page-8-0"></span>**8 SCREEN LOCK**

Can be set to automatically lock screen or quickly press the power button to manually lock screen. The system provides four lock screen styles for users. You can enter **Settings → Security →Lock Screen** to switch. Lock screen displays the following:

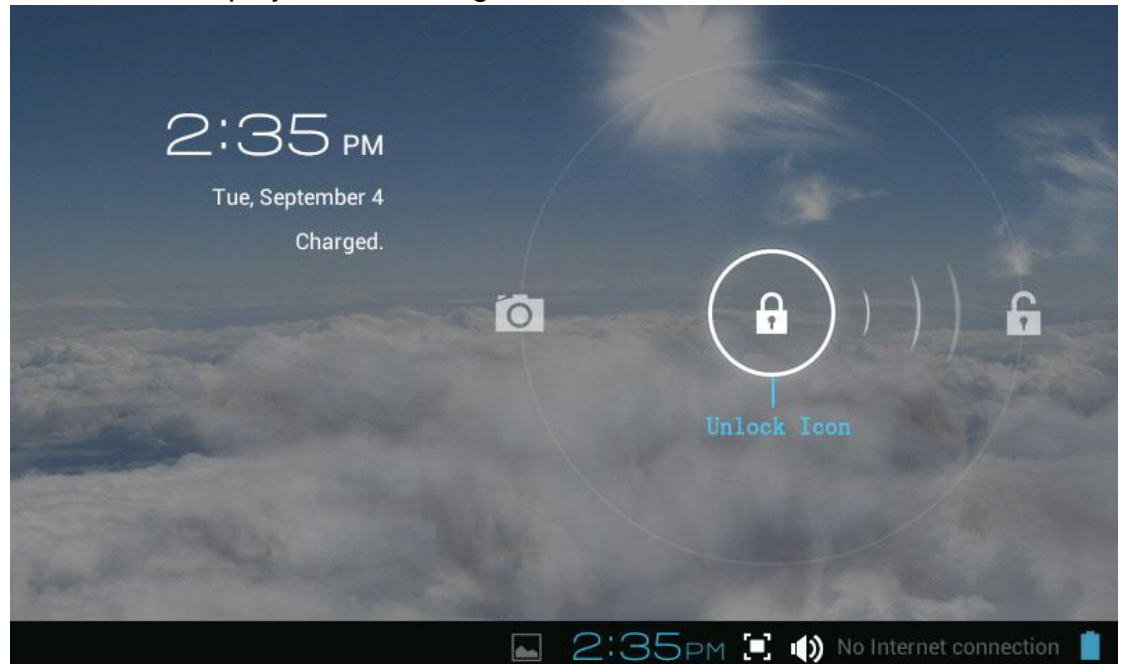

Tap the unlock icon and drop it to the right and out of the circle to unlock.

## <span id="page-9-0"></span>**9 PRE-LOADED APPLICATIONS**

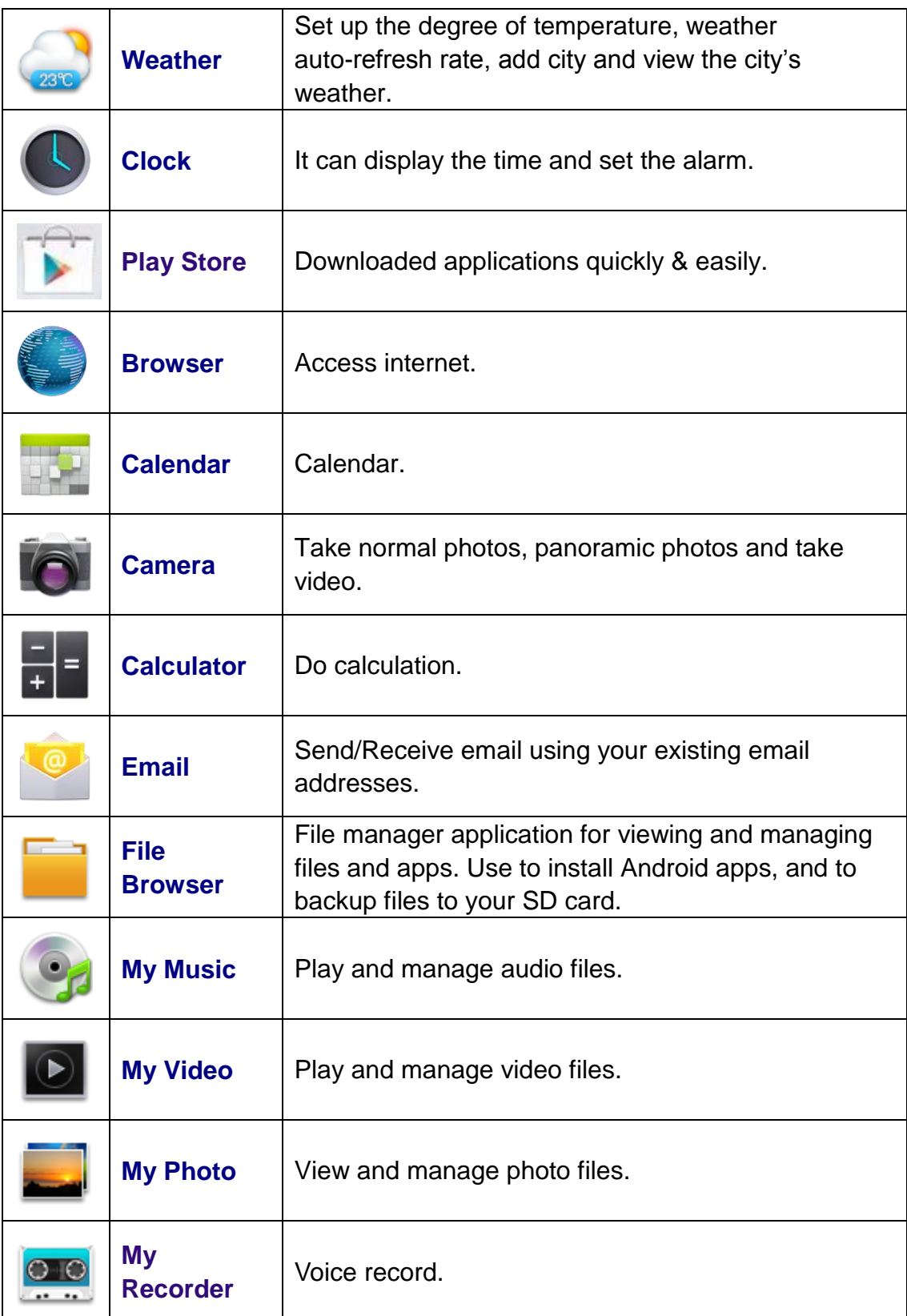

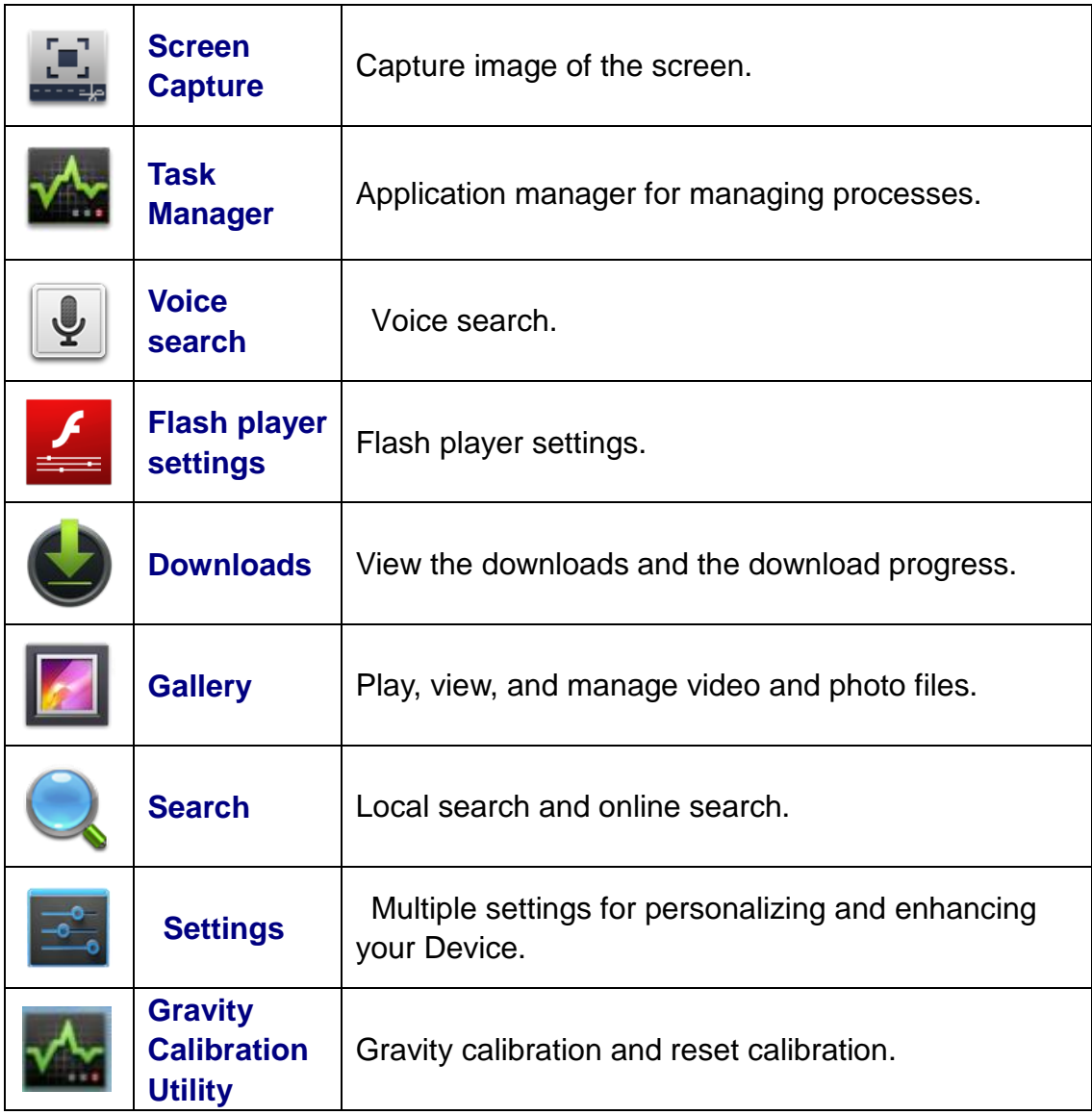

☆ *To move an icon to the Desktop screen, touch & hold the icon, and then* 

*release it when it appears on the Desktop screen, or click*  $\frac{1}{\sqrt{1}}$  *icon ,Then* 

*click on the icon which you want to add to desktop in the App shortcuts below this interface , the icon will automatically move to the desktop.*

- ☆ *Touch, hold and then slide icons to reposition then on the screen.*
- <span id="page-10-0"></span>☆ *Touch, hold and slide icons onto* **X** to remove them from the Desktop *screen.*

### **10 STATUS AND NOTIFICATION AREA**

On the **Desktop** screen, click the icons which in the state bar to view more state information and events.

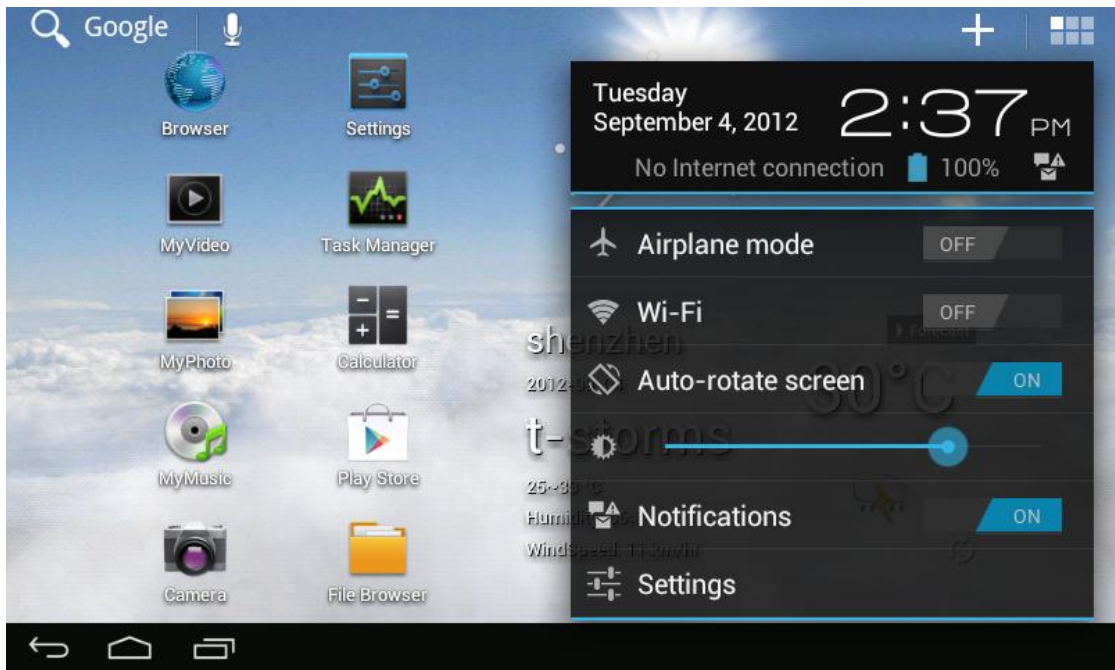

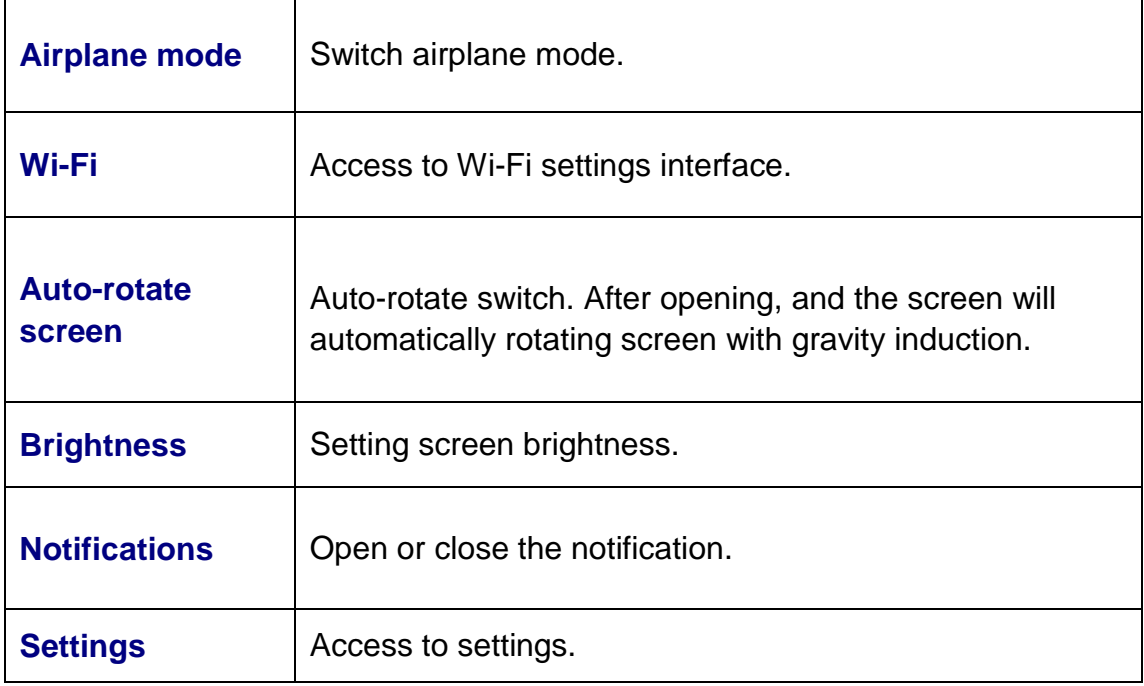

### <span id="page-11-0"></span>**11 APPLICATION MANAGEMENT**

#### <span id="page-11-1"></span>**Install Android Applications**

☆ *There are many interesting and free Android applications that can be found on the web. Such as launch your web browser and do a search for "Android applications".*

Purchased or free Android applications that you have downloaded to your

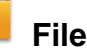

computer can be installed quickly & easily on your Tablet using the **Browser** or **task manager** application.

- 1. Copy the **.apk** files that you want to install onto a SD card or USB device **→** insert or connect to your Device.
- 2. Tap the **File Browser** application icon.
- 3. Tap SD or USB and locate the folder in which the .apk application files were saved.
- 4. Tap on a **.apk** file **→ Install**. The application is installed and the application icon is added to the **Applications** screen.
- 5. Tap **Open** to launch the application now, or tap **Done** to return to the **File Browser** screen.

#### <span id="page-12-0"></span>**Download Android Applications direct from a Website**

You can download Android applications directly from websites, and then quickly and easily install them on your device.

- 1. Tap the **browser** application icon to launch the internet.
- 2. Enter the desired website URL, and tap the **download** link for the application you want to install on your device.
- 3. After the download is completed, tap **→Downloads.** Open the applications from app list.

#### <span id="page-12-1"></span>**Uninstalling Android Applications**

You can also quickly and easily uninstall the Android applications that you have installed.

- 1. Tap  $\frac{1}{\sqrt{1-\frac{1}{n}}} \to$  **Settings**  $\to$  **Apps**  $\to$  **All**.
- 2. Tap the application you want to uninstall  $\rightarrow$  **Uninstall**.
- 3. Tap **OK** to confirm the Uninstall.

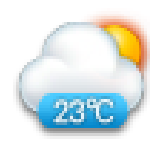

### <span id="page-12-2"></span>**12 WEATHER**

Tap the **Weather** application icon. **General setting** You can set Temperature Unit(℃), Update frequency . **About**

View software version number and relevant legal information.

**Add city**

You can add city to **Weather** and view the city's weather information.

#### **Select city**

In the list of cities, click the city to view the weather information. After selected

the city, tap delete the city, tap  $\bullet$  refresh the weather information.

You can make the weather displayed on the **Desktop** through adding widget.

The way is: tap  $\boxed{ }$  → Widgets → Weather Widget.

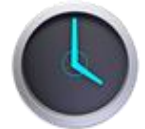

### <span id="page-13-0"></span>**13 CLOCK**

Tap the **Clock** application icon. You can see the time and date.

### <span id="page-13-1"></span>**Alarm**

You can use your device as an alarm clock by setting multiple alarms.

**Add Alarm**

- 1. Tap the **Clock** application icon.
- 2. Tap  $\mathbf{Q}$  **Set alarm**  $\rightarrow$  **Add alarm**.
- 3. Set up your alarm as desired.
- 4. Tap **OK.**
- 5. Selected the alarm clock.

### **Shut Off Alarm Alert**

When a scheduled alarm is activated, a pop-up window with the alarm title appears.

Tap **Snooze** if you want to be reminded again in 10 minutes.

Tap **Dismiss** to cancel the alert.

### **Turn Alarm on**

- 1. In the Alarm list, find the desire alarm.
- 2. Click the **Dom** on the left.
- 3. After the **change to change** to **c**, tap **Done**.

### **Edit Alarm**

- 1. Tap the **Clock** application icon **→Click** .
- 2. Tap on the alarm you want to edit  $\rightarrow$  make desired edits.
- 3. After editing, tap **OK.**

#### **Delete Alarm**

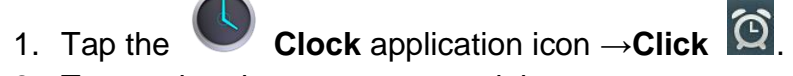

- 2. Tap on the alarm you want to delete.
- 3. Tap **Delete →OK**. Tap **Done.**

Tap to return to the **Desktop** screen.

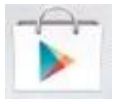

### <span id="page-14-0"></span>**14 PLAY STORE**

The Play Store has many applications that you can quickly and easily download to your Tablet.

#### <span id="page-14-1"></span>**Download Applications**

- 1. Tap the **Play Store** application icon.
	- ☆ *The first time, it will prompt "Existing" and "New" options. If you have not yet registered an account, tap New. Otherwise, tap Existing and enter your login information and then tap Sign in. Tap Continue and it prompts Google Play Terms of Service. Tap Accept to enter Play Store.*
- 2. You can select applications from the default **Featured** group, by **Categories**, **Top** (latest, hottest, random), or search by name.
- 3. Tap on an application **→ Download → Accept & download**.
- 4. After the app is downloaded, tap **Install**.
- 5. Tap **Open** to launch now, or **Done** to return to the **Play Store** screen.

#### **History**

After downloading apps, tap on **History** to manage the installed applications. You can add and/or view comments from other users, launch apps, and uninstall them.

#### <span id="page-14-2"></span>**Play Store Function Menu**

Tap  $\mathbf{t}$  to display the Play Store Function Menu.

#### **Profile**

Tap to access your profile information. You can Change Password, Change Email and Save Password. Tap **Logout** on the top right corner of **Profile** to exit your account.

#### **About**

Display **Play Store** version and support information.

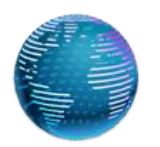

### <span id="page-15-0"></span>**15 BROWSER**

Users can connect to the Internet through browser.

Click the browser icon on the Desktop , and then you can open the Web browser.

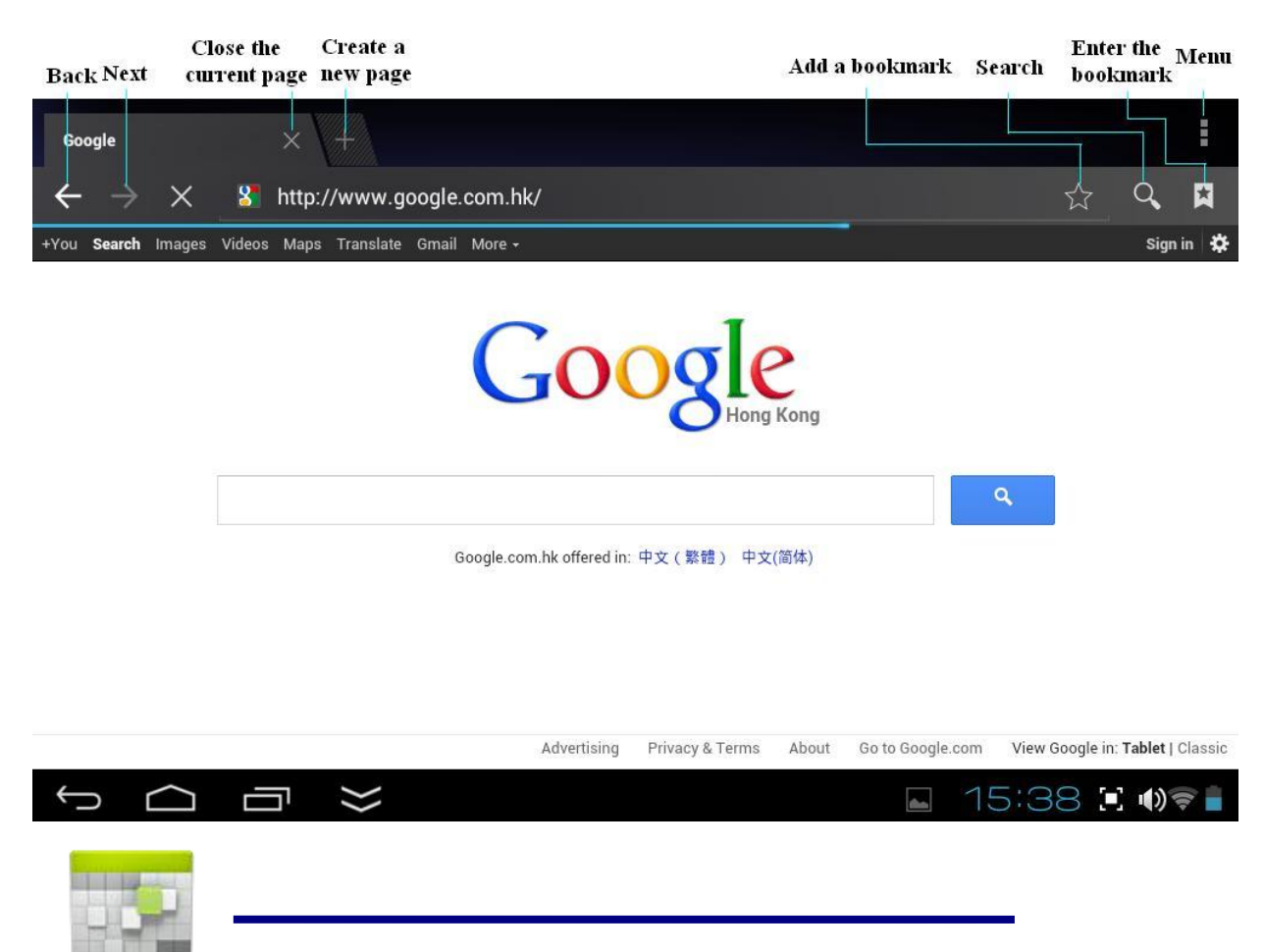

### <span id="page-15-1"></span>**16 CALENDAR**

Tap the **Calendar** application icon.

For the first time using the **Calendar**, you need to add an Exchange account. Enter account email address and password. Enter the system **Settings** → **Account & sync** →**Add account**. According to the prompts complete the setting. After then you can use the calendar. Only to view the calendar need not to add Exchange account.

#### <span id="page-15-2"></span>**Add Event**

- 1. On the **Calendar** screen, tap on the date to which you want to add an event.
- 2. Tap on the event time  $\rightarrow$  tap
- 3. In each field, enter the details of the related activities.
- 4. Tap **Done**.

Click the date time in the upper left to choose the calendar you want, such as DAY, WEEK, MONTH and AGENDA display mode.

☆ *Dates with gray bars indicate scheduled events.*

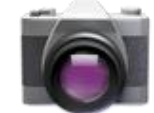

### <span id="page-16-0"></span>**17 CAMERA**

<span id="page-16-1"></span>Tap the **C** Camera application icon.

#### **Take Pictures**

- 1. Tap  $\Box$  switch to video, and you can take picture.
- 2. Tap  $\Box$  take picture.
- 3. The picture will be saved.
- 4. Tap the picture thumbnail to enter **My Photo** to scan the picture.
- 5. Press to the **Camera**.
- 6. Tap to exit the **Camera** and back to the **Desktop**.

#### <span id="page-16-2"></span>**Take Videos**

- 1. Tap  $\Box$  switch to video, and you can take videos.
- 2. Tap to begin and tap to stop.
- 3. The video will be saved.
- 4. Tap the video thumbnail **that the video.**
- 5. Press **to the Camera.**
- 6. Tap to exit the **Camera** and back to the **Desktop**.

#### <span id="page-17-0"></span>**Single-motion Panorama**

For capturing larger scenes, tap icon and switch to single-motion panorama mode. In this mode, the user starts an exposure and then slowly turns the Camera to encompass as wide a perspective as needed. The Camera assembles the full range of continuous imagery into a single panoramic photo.

**Note:** You can tap  $\begin{bmatrix} ROM & on \end{bmatrix}$  on the top left of the interface to choose the files are stored in the ROM, SD card or USB storage.

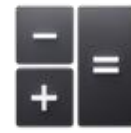

### <span id="page-17-1"></span>**18 CALCULATOR**

- 1. Tap the  $\mathbf{F}$  Calculator application icon.
- 2. Tap the numbers and sign of operation to do the calculation.
- 3. Tap **C** to clear all the calculated result.
- 4. Tap to exit the **Calculator** and back to the **Desktop**.

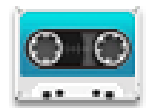

### <span id="page-17-2"></span>**19 MY RECORDER**

- 1. Tap the  $\overline{C}$  recorder icon.
- 2. Tap the  $\bullet$  record icon to start recording.
- 3. Tap the **record** icon to stop record.
- 4. Tap the play button to play the voice of recording.

5. Tap **and it prompts ARE YOU SURE TO QUIT, click OK to exit my recorder**.

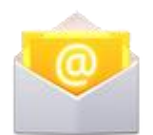

### <span id="page-18-0"></span>**20 EMAIL**

☆ *POP3, SMTP and Exchange accounts are supported.*

#### <span id="page-18-1"></span>**Add Email accounts**

You can enter one or more personal email addresses that you would like to access through your Tablet.

- 1. Tap the **Email** application icon.
- 2. On the **Account setup** screen, Tap in the **Email address** entry field **→** enter your email address.
- 3. Tap in the **Password** entry field **→** enter your email password.
- 4. Tap **Next**.
- 5. **Manual Setup** *(optional)*: The server settings are automatically populated based on your email account provider *(i.e., gmail.com, etc)*. However, if you need to change the server settings tap **Manual Setup** and make necessary changes.
- 6. According to the selected mailbox server, enter or select the parameter and server type ,and then Tap **Next**.
- 7. Optional: Enter a name for the account.
- 8. Enter name for outgoing message  $\rightarrow$  tap Done.
- ☆ *After setup, if you are unable to connect to a free email account, check with your email provider to make sure their servers support free accounts on Post Office Protocol (POP) or Simple Mail Transfer Protocol (SMTP).*

#### <span id="page-18-2"></span>**Email Inbox**

- 1. Tap the **Email** application icon.
- 2. If you set up only one email account, it opens immediately. If you set up multiple accounts, they are listed in the **Accounts** screen.
- 3. Tap on the desired email account  $\rightarrow$  tap **Inbox**.

#### **Open Email Message**

- 1. On the **Inbox** screen, tap on an email to open it.
- 2. For attachments, tap **Open** to launch appropriate application, or tap **Save** to save attachment to a SD card.
- 3. To replay, tap **Reply** or **Reply all**.
- a. Tap in the Compose Mail entry field to enter your reply message.
- b. Tap Send to send immediately, Save as draft to save without send or Discard to discard without saving or sending.

4. To delete the email immediately, tap **Delete**.

#### **Compose New Email Message**

1. On the Inbox screen, tap 2. Enter the e-mail address in the recipient field. if you want to add Cc or Bcc recipients, tap **→** Add Cc/Bcc and then enter the recipient's email address. 3. Tap in the **Subject** entry field to enter your desired subject title. 4. Tap in the **Compose Mail** area to enter your personal message. 5. If desired, tap  $\Rightarrow$  **+** to attach a file. 6. When ready to send the email,  $tan \geq 5$ 

#### <span id="page-19-0"></span>**Edit Email Accounts**

- 1. Tap the **Email** application icon.
- 2. On the Inbox screen,  $\tan \mathbb{R} \rightarrow$  settings.
- 3. Set your desired preferences to customize your email account.
- 4. Tap  $\Box$  to return to the Inbox screen.

#### <span id="page-19-1"></span>**Delete Email Accounts**

- ☆ *If you have multiple accounts, and you delete the account designated as the default account, the next email listed is automatically set as the default.*
- 1. Tap the **Email** application icon.
- 2. On the **Inbox** screen, tap  $\rightarrow$  **Settings**.
- 3. Click the account you want to delete.
- 4. In the pop-up **Account options** window, tap **Delete**
- 5. Tap **OK** to confirm the deletion.

#### **Set Default Email Account**

You must always have one account designated as the default account, so if you have multiple email accounts, you can select any one as the default.

- 1. Tap the **Email** application icon.
- 2. On the Inbox screen, tap → **Settings**.
- 3. Tap the desire account.
- 4. In the right settings list, tap **Default Account** to select it.

If you delete the account that was designated as the default account, the next email listed is automatically designated as the default.

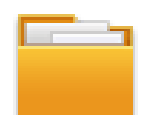

### <span id="page-20-0"></span>**21 FILE BROWSER**

Tap the **File Browser** application icon to view the files on all storage devices *(Internal memory, SD card, USB device)*, and to quickly & easily install Android application on your Tablet.

Use the icons across the top of the screen as follows:

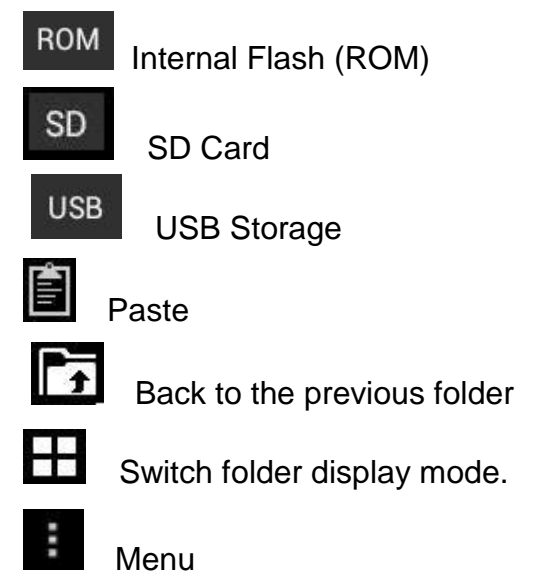

#### <span id="page-20-1"></span>**Copy Media between Computer and Tablet**

You can use the File Browser to copy files between an external storage devices and your computer. You can first copy the desired files onto a SD card or USB device.

- ☆ *The internal device storage is titled "ROM", a memory card "SD", and a USB storage device is titled "USB".*
- ☆ *The instructions below are for copying from a SD card or USB storage device into the device. You can use the same method to copy from the device to a SD card or USB storage device, and then connect the storage device to your computer to transfer the files into the desired folder on your computer.*
	- 1. Tap **GoTo** on the top of the left side of the screen, select **SD** or

**USB** to display the contents of your storage device.

2. Tap and hold a folder/file and enter into the multi-select mode, select the folder/file as desire  $\rightarrow$  tap **Copy**.

3. Tap **GoTo**, select F<sup>ROM</sup> Internal Memory → tap on the folder into

which you want to copy the file  $\rightarrow$  tap

#### <span id="page-21-0"></span>**Connected to the local area network shared folders**

You can view all of the LAN shared folders.

- 1. Connect to LAN.
- 2. Tap **Net share** →**Add new sharing point** →**Choose the mode used of sharing** → **Using the folders shared by NFS**
- 3. After connecting successfully, enter **network sharing settings** and open the list of shared folder directly.

#### <span id="page-21-1"></span>**Delete files**

Tap and hold a folder/file and enter into the multi-select mode, select the folder/file as desired **→** tap **Delete → OK** to confirm the deletion. **→** tap **Delete**  $\rightarrow$  Tap **OK** to confirm the deletion.

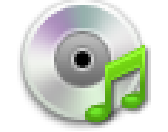

### <span id="page-21-2"></span>**22 MY MUSIC**

☆ *Audio file formats supported: MP2, MP3, WAV, AAC, WMA.*

#### <span id="page-21-3"></span>**Play Music**

- 1. Tap the **My Music** application icon.
- 2. Select an audio file from All/Albums/Artists/Directories/My Favorites/User Defined Playlists to play it.
- 3. To stop the music, tap the **Pause** icon.
- 4. When you playing the music you can tap  $\bigodot$  or  $\bigodot$  return to the previous screen.

Click  $\Box$  switch to the currently playing interface, It is shown as follows:

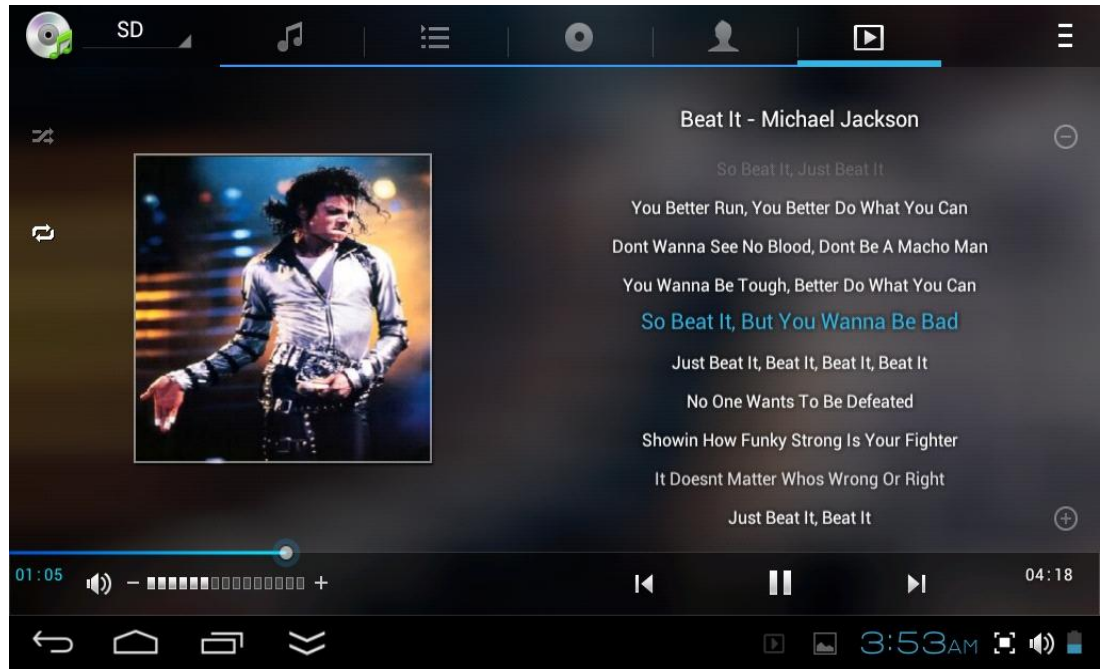

At this interface, you can do: view /download the lyrics, display album photo or spectrum, play / pause, switch to the previous / next, loop and random operation etc.

#### <span id="page-22-0"></span>**Create Music Widget**

#### **Through the Music Widget can be quickly play the music.**

On the desktop tap  $\Box$  icon, In the pop-up list select **Widgets**  $\rightarrow$  Select

#### **Music Widget**.

#### <span id="page-22-1"></span>**The Operation with Music and Playlist**

#### **Add playlist**

- 1. Enter  $\mathbf{E}$  Play list interface  $\rightarrow$  click  $\mathbf{C}$ .
- 2. Input the playlist name.
- 3. Tap **Save**.

#### **Rename or Delete playlist**

Switch to **display mode,** Tap the playlist → tap  $\boxed{1}$  → Enter a

new name in the dialog box, and click **Save.** If you want delete

the playlist, click →click **save.**

#### **Add music**

- 1. In the **all song, album**, and **artist** list, Tap the music and hold for switch to multi-select mode.
- 2. Select the music which you want to add to the list (if you don't want to add, tap it again to cancel).

#### 3. Tap **Add to playlist**, and then select a playlist.

#### **Delete music**

Tap and hold on the music you want to delete  $\rightarrow$  tap **Delete**.

#### <span id="page-23-0"></span>**Sort by title or date added**

In the all song interface, on the upper right click the  $\blacksquare$ , in the pop-up list select **sort by title,** and then click the alphabetical of the right hand, the interface will quickly jump to the songs match the first letter (including the first letter of the pinyin)in the alphabetical list. If you select **Sort by date added,** all songs will sorted by add date.

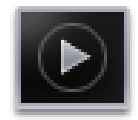

### <span id="page-23-1"></span>**23 MY VIDEO**

☆ *Video file formats supported: MPEG1/2/4*、*H263*、*H264 VC1*、*RealVideo*、 *MotionJPEG. The largest video format is supported 1080P(1920×1080) resolution.*

#### <span id="page-23-2"></span>**Play Video**

- 1. Tap the **My Video** application icon.
- 2. Select the video from ROM, SD card or USB.
- 3. Tap screen and click the related icon adjust the video, (including volume, pause/play, brightness, track, subtitle, and display scale).
- 4. Tap **Back button** or **the last of the My Video** screen.

#### <span id="page-23-3"></span>**Create Video Widget**

#### **Through the Video Widget can be quickly play the video.**

On the desktop tap  $\Box$  icon, In the pop-up list select **Widgets**  $\rightarrow$  Select

**Video Widget**.

#### <span id="page-23-4"></span>**The Operation with Video**

#### **Zoom video screen**

In the video player interface, drag two fingers on the screen with reverse / opposite direction can zoom in / zoom out the video screen.

#### **Setting video display mode**

Tap **in the video screen can be switched within full screen,** actual size, best fit three modes.

#### **Audio track and subtitle switching**

In the video player interface, in the top right click **in the video player interface**, in the top right click **track** and **subtitle**.

#### <span id="page-24-0"></span>**The Operation with Playlist**

#### **Classification of video list**

In the root directory, on the top left click the **album** (**times**) classify the video.

#### **Switch display mode in the classification folder**

In the classification folder, click  $\Box$  and  $\Box$  icon switch to list display mode or album display mode.

☆ *In the classification folder, users can click classify the video by time* 

#### *or name.*

#### **Send or delete the video in the list**

Tap and hold the video,  $\rightarrow$  on the top right of the screen, click the **options** or **delete** button to send or delete the video.

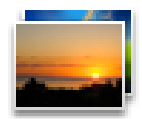

### <span id="page-24-1"></span>**24 MY PHOTO**

☆ *Photo file formats support: JPG, JPEG, BMP, and PNG.*

- 1. Tap the **My Photo** application icon.
- 2. Tap on the desired photo, to view individual photo.
- 3. On the top right screen click  $\blacksquare$  to operate the corresponding photos.(including zoom in/zoom out, share, rotate, trim, photos set to, adjust the current display scale, show details)

#### <span id="page-24-2"></span>**The operation with picture list**

#### **Classification of photo list**

In the root directory, on the top left click the **album** (**times, Locations, people, or tags**) classify the photo.

#### **Delete the photo in the list**

Tap and hold the video  $\rightarrow$  on the top right of the screen, click the **delete** button to delete the photo.

#### <span id="page-24-3"></span>**Slide show and settings**

#### **Enter the slide's setting**

- 1. Tap the **My Photo** application icon.
- 2. In the root directory, on the top right click the  $\blacksquare \rightarrow$  setting.
- 3. In the settings interface, set the **Filter photo by file size, slideshow speed,** and **slideshow mode**. **Slide show**
- 1. Tap the **My Photo** application icon. Click the photo folder.
- 2. click  $\blacksquare$   $\rightarrow$ **slide show.**

☆*In the classification folder, users can click and classify the photo by time , color or name.*

#### <span id="page-25-0"></span>**Doodle**

☆ In **My Photo** you can do doodle.

- 1. Open the picture.
- 2. Click the  $\blacktriangleright$  icon  $\rightarrow$  Select **My Photo**.
- 3. In the doodle interface, user can choose the different doodle function, such as brush, shadow, FX, board, or crop. (Note: It will missing brush function if you choose the **Gallery**)
- 4. After finishing the doodle, click the **save** icon**.**
- 5. Click the **interface** icon return to picture browsing interface.

#### <span id="page-25-1"></span>**Create Photo Widget**

#### **Through the Photo Plug-ins can be quickly open the photos.**

on the desktop tap , In the pop-up list select **Widgets** →Select **Photo Widget.**

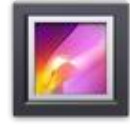

### <span id="page-25-2"></span>**25 Gallery**

#### <span id="page-25-3"></span>**The operation with photo and video list**

#### **Classification of photos and videos list**

In the root directory, on the top left click the **album** (**times, Locations, people, or tags**) classify the photos and videos.

#### **View, play the photos and videos**

**Photo:** In the classification folder, click on the photo thumbnails to open

the photo, and on the top right of the folder interface tap **in the state** icon to playing slide.

**Video:** In the classification folder, click on the video preview, enter to the video preview interface, and click the play button in the video preview to play the video.

#### **Delete the photos and videos in the list**

On the top right of the screen, Tap icon →Tap select album or **Select item**, And then select the photo or video which you want to

delete, tap **□** → **Delete**.

☆ *Gallery only supports the display and manages photos and videos in the default reading/writing storage. To toggle the display of the storage area, go to Settings → storage → default reading/writing storage to make changes. The device default storage area is SD card.*

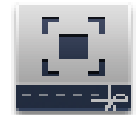

### <span id="page-26-0"></span>**26 SCREEN CAPTURE**

You can capture a screen image by tapping **that all at any time.** 

Tap the **Screen Capture** application icon to set options for a screen

capture.

●Select a delay timer to capture the screen (seconds).

- Select the default storage device.
- ●Show screen capture icon in status bar.

After the images are saved, they can be viewed through **My Photo** application.

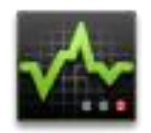

### <span id="page-26-1"></span>**27 TASK MANAGER**

Use PK Manager to manager applications and widgets.

#### <span id="page-26-2"></span>**Stopping Applications**

Android does not automatically stop applications after they are loaded, so you can manually stop the applications as desired.

- 1. Tap the **Task Manager** Application icon.
- 2. Tap **Running** to display all running applications.
- 3. Tap on an application you want to stop operation **→** tap **Force stop →OK**.

#### <span id="page-27-0"></span>**Uninstall Applications**

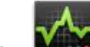

- 1. Tap the **Task Manager** Application icon.
- 2. Tap **All** to display all applications.
- 3. Tap on an application you want to uninstall  $\rightarrow$  tap **Uninstall**  $\rightarrow$  **OK**.

#### <span id="page-27-1"></span>**Install Applications**

- 1. Tap the **Task Manager** Application icon.
- 2. Tap **Install** to display all applications and folders.
- 3. Find and tap on an application you want to install  $\rightarrow$  tap **Install**.

### <span id="page-27-2"></span>**28 WI-FI**

Tap **Settings → Wi-Fi,** enter into Wi-Fi settings.

- 1. Slide the Wi-Fi switch to turn on Wi-Fi.
- 2. All the AP in the vicinity will be listed, click to select the name you want to connect to AP;
- 3. If the AP is connected successful before, the AP information will be saved in the pop-up window, select "Connect" starts to connect, choose "forget" to remove AP information;
- 4. If the AP is not encrypted, in the pop-up window, select "Connect" Start Connection;
- 5. If the AP is encrypted, enter the password in the pop-up window, and click "Connect" Start Connection;
- 6. When internet connections are successful, the wireless connection icon in the bottom status bar appears.

### <span id="page-27-3"></span>**29 3G NETWORK**

First of all you need to buy 3G wireless network card according to China Telecom, China Mobile or China Unicom. The currently supported on the 3G card type please refer to **3G dongle support list** or **appendix.**

We strongly recommend on buy the 3G Network Cards, in order to ensure normal 3G Internet access. Please come to the prepaid card into the purchase of 3G Network Cards, put the 3G network card insert into the USB host transfer cable and then insert OTG interface. At this time it will be bright lights on the 3G network card, which indicated that it could begin to connect the 3G network.

Tap **Settings → 3G network,** And tap "**Add 3G network**", in the popup dialog box, Fill the **name**, **Device number**, **APN**, **user** and **password** information.

**Name:** In the popup dialog box, Name field enter the name you want free you can.

**Device number and APN:** Please fill in the information provided by carriers. (As in China: If you use China Unicom and China Mobile's 3G network card, **device number** field need to fill in "\*99#", **APN** need to fill in the "cmnet"; if China Telecom formats 3G on the card, phone number need to fill in the column "T#777", **APN** do not need to fill in the name of column.)

**User and Password:** If you use the standard of China Unicom and China Mobile's 3G network card, user and password fields are free to fill or not fill; if you use the standard of China Telecom's 3G network card, **user and password** fields need to fill in( **user**: card, **password**: card).

**Note:** If enter the above user and password does not work properly. Please make try to fill in (**user**: ctnet@mycdma, **password**: vnet.mobi) or (**user**: ctnet, **password**: vnet.mobi), also you can request to China Telecom.

Fill then click the link, and you will see the bottom of status bar 3G symbol 3G appears, indicating the completion of 3G is connected, and then you can get online.

### <span id="page-28-0"></span>**30 GPS**

GPS functionality requires the use of a USB interface external GPS receiver. (It access to device via the USB host transfer cable). Users need to download the navigation software and map from the internet, through the SD card installation (please refer to the Application Management section of this User Guide). The currently supported on the GPS receiver type please refer to Appendix.

### <span id="page-28-1"></span>**31 PPPoE SETTINGS**

Before using this feature, connect the USB network card via the USB host transfer cable access to device.

- 1. Tap **Settings → PPPoE settings** .
- 2. Input name and password then click connect to access the broadband network.

### <span id="page-28-2"></span>**32 ETHERNET**

Before using this feature, connect the USB network card via the USB host transfer cable access to device. When the USB network cable is plugged into the USB network card, you will see the bottom of status bar ETH symbol

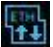

#### appears

- 1. Tap **Settings → Ethernet**.
- 2. The device can automatically obtain IP address to connect to the network. You can also choose to manually set the IP address to get connected.

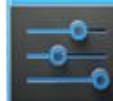

### <span id="page-29-0"></span>**33 SETTINGS**

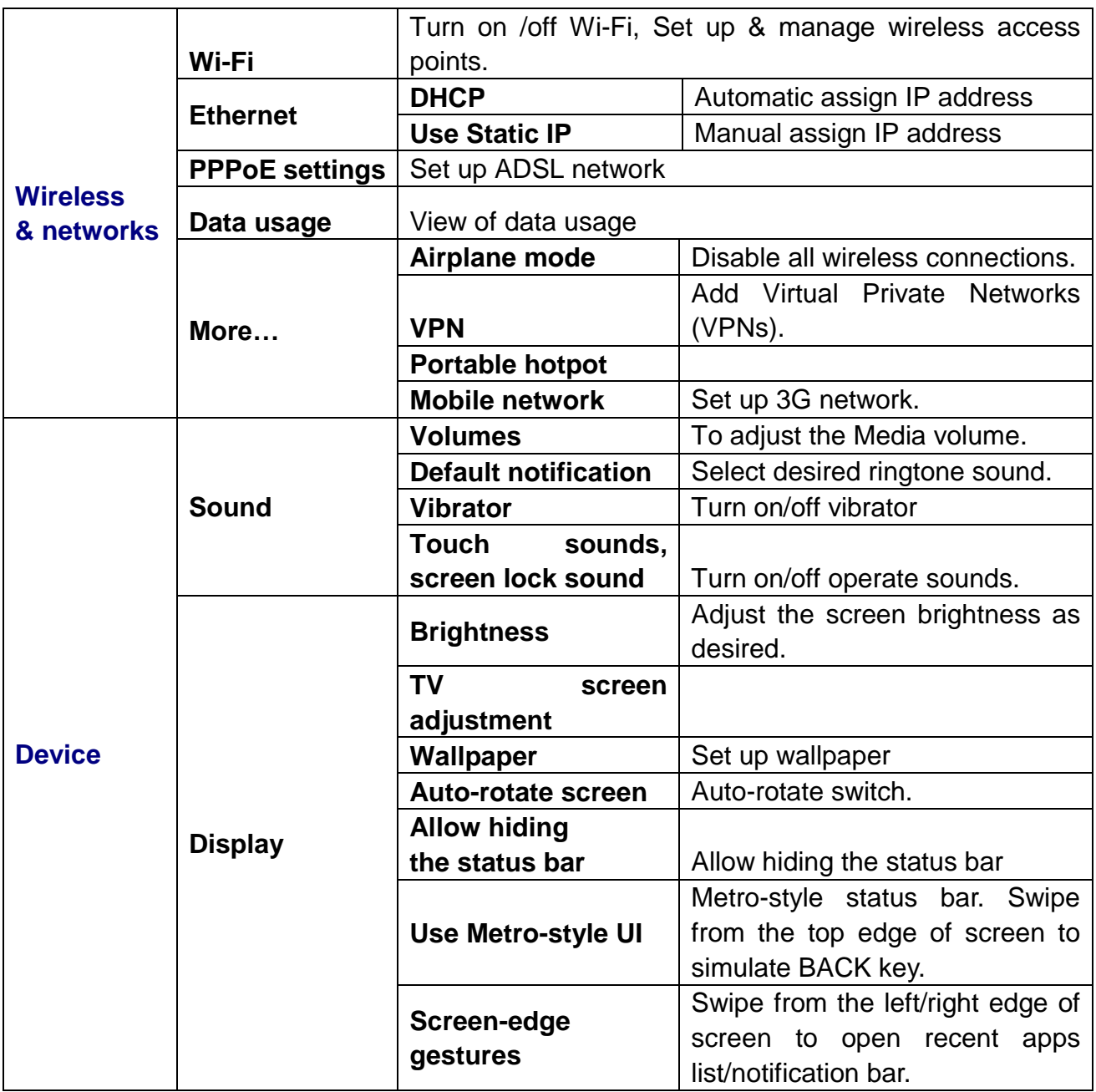

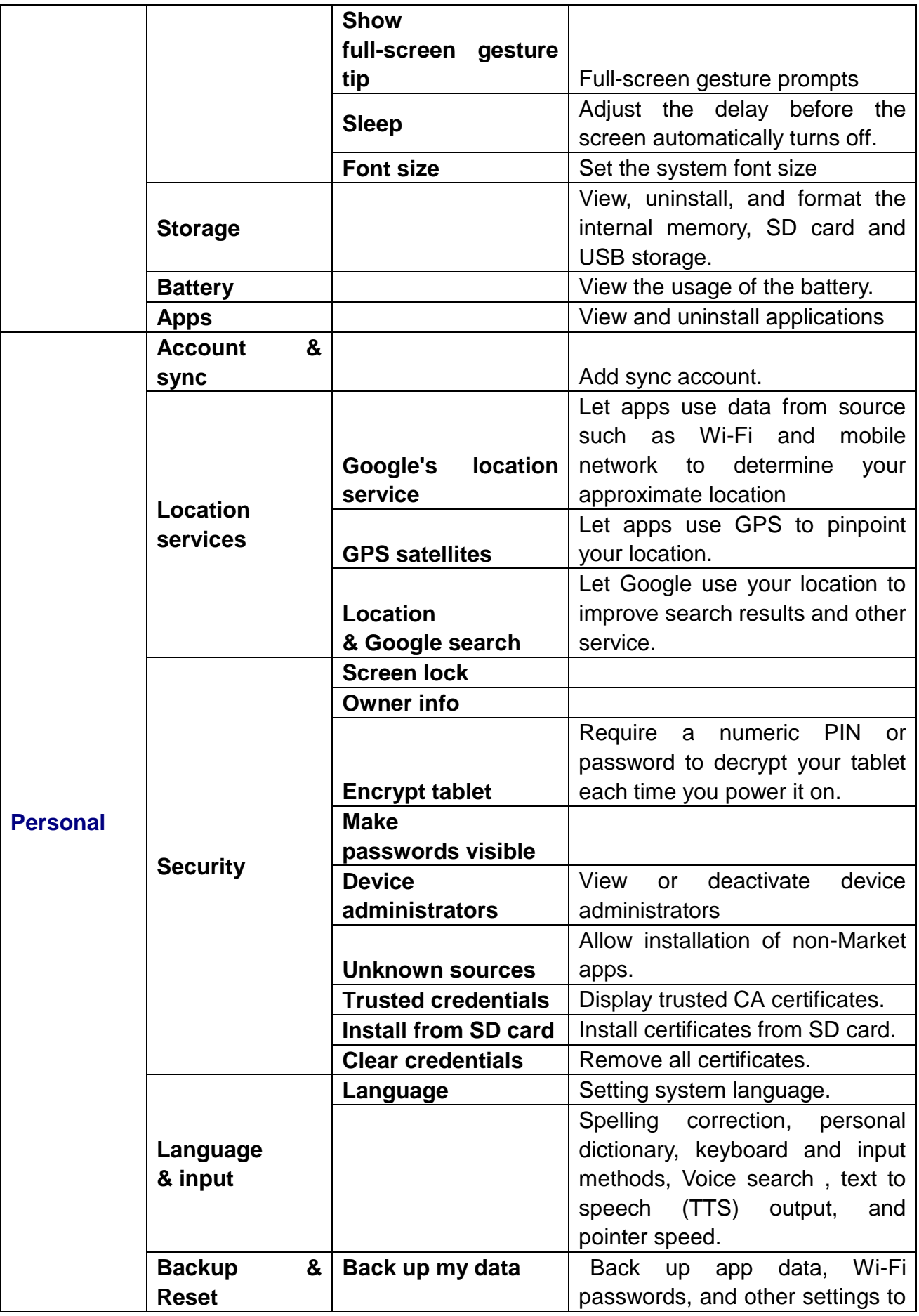

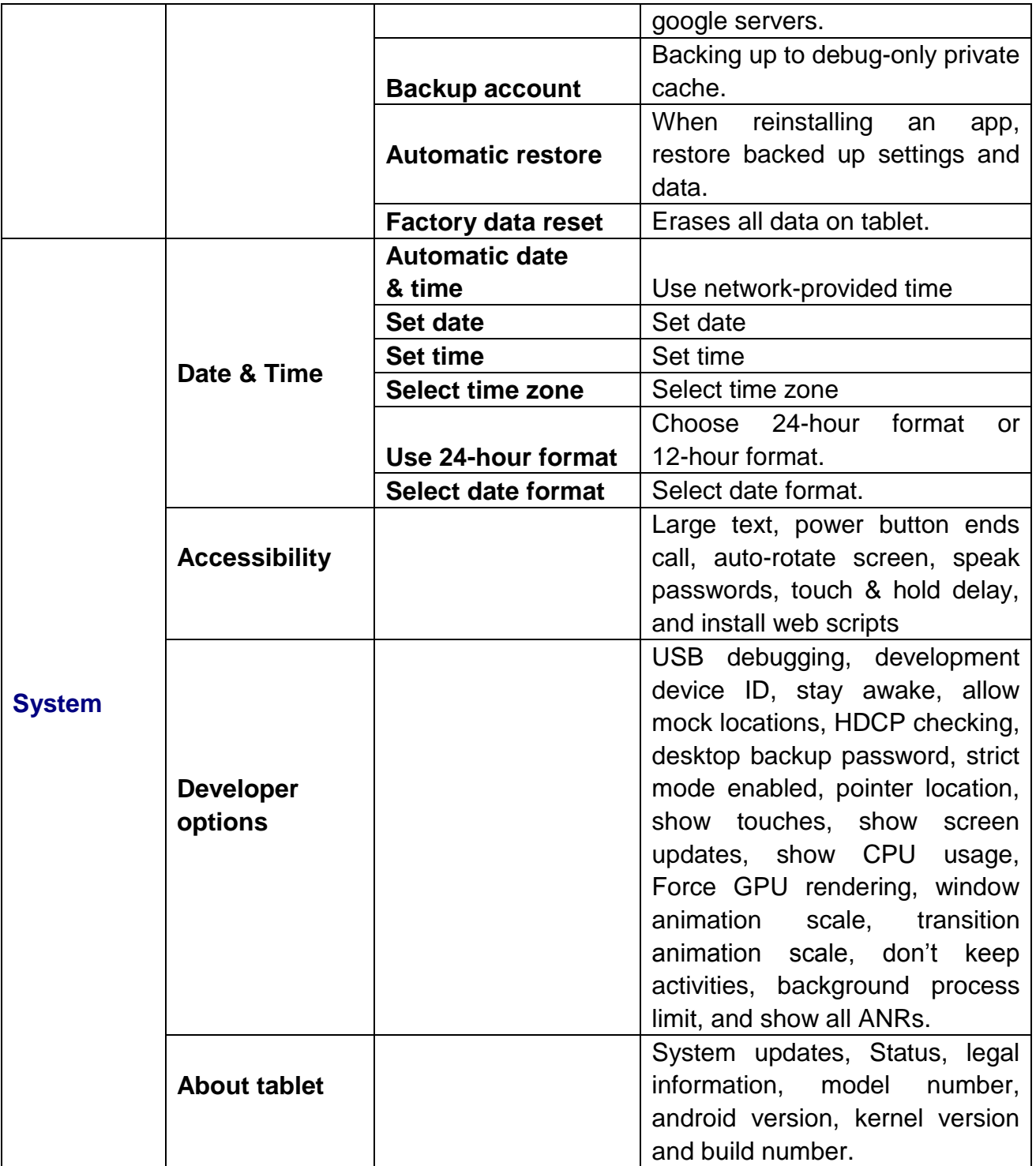

### <span id="page-32-0"></span>**FREQUENTLY ASKED QUESTIONS**

Android

#### **Q: What Android OS version is on my Device?**

 $A: 4.0.3$ 

Basic Device Functionary

#### **Q: Do I have to charge the battery before use?**

A: You should charge the battery for at least 6 hours in the off status, but you can use the device while it's charging. Use the include power adapter to charge; this device does not charge via the USB cable.

Email

#### **Q: Can I use any of my personal email addresses to send/receive email?**

A: The device supports POP3 and SMTP accounts. Some free email accounts are not supported on mobile devices. Check with your email provider to see if you account is supported.

Media Cards

#### **Q: Which media cards are compatible with my Device?**

A: micro SD cards.

Music

#### **Q: What type of music files can I play on my device?**

A: MP2, MP3, WAV, AAC, WMA

#### **Q: How do I add music files to my device?**

A: Copy the music files from your computer onto a SD card or USB storage device, and then use the File Browser application to copy the files into the device.

Photos

#### **Q: What type of photo files can I view on my device?**

A: JPG, JPEG, BMP and PNG.

#### **Q: How do I add photo files to my device?**

A: Copy the photo files from your computer onto a SD card or USB storage device, and then use the File Browser application to copy the files into the device.

Video

#### **Q: What type of video files can I play on my device?**

A: Video file formats supported: MPEG1/2/4、H263、H264、VC1、 RealVideo、MotionJPEG.. The largest video format is supported 1080P(1920×1080) resolution.

#### **Q: How do I add video files to my device?**

A: Copy the video files from your computer onto a SD card or USB storage device, and then use the File Browser application to copy the files into the device.

Wi-Fi

#### **Q: Do I need a Wi-Fi adapter to connect to the Internet?**

A: No. The Wi-Fi adapter is built-in to the device.

Inconsistent with the physical specifications, please prevail in kind.

### <span id="page-33-0"></span>**BATTERY MANAGEMENT**

The battery is not fully charged out of the box, so it is recommended that you charge the battery for at least 6 hours before you start to use the device.

The rechargeable battery is designed and manufactured to be used and recharged frequently. As with all batteries, the capacity of the battery reduces each time it is charged/depleted. However, you can still try to prolong the battery's lifetime by following the suggestions below:

- Use your Tablet at least once a week.
- Charge the battery regularly and fully.
- Never leave the battery fully discharged for a long period of time.
- Always keep the device and the battery away from heat.

#### <span id="page-33-1"></span>**Charge battery**

Plug the power adapter into an electrical wall outlet, and then connect to the device to fully charge the battery before use (A full charge takes about 6 hours in the off status).

☆ *You cannot charge the battery using the USB cable.*

When fully charged, the battery icon displays as  $\blacksquare$ .

A fully discharged battery takes approximately 6 hours to fully charge in the off status, but you can use the device while plugged in when desired.

### <span id="page-33-2"></span>**IMPORTANT SAFETY PRECAUTIONS**

Always follow these basic safety precautions when using your Tablet. This reduces the risk of fire, electric shock, and injury.

- Do not expose this product to rain or moisture.
- Keep the device out of direct sunlight and heat sources.
- Protect the power cord. Route power cords so that they are not likely to be walked on or pinched by items placed on or against them. Pay particular attention to the point where the cord attaches to the device.
- Only use the AC adapter included with the device. Using any other power adapter voids your warranty.
- Do not remove the cover. There are no user-serviceable parts inside.

#### **Cleaning your device**

Treat the screen gently. To clean fingerprints or dust from the screen, we recommend using a soft, non-abrasive cloth such as a camera lens cloth.

### <span id="page-34-0"></span>**Appendix : The optional parts and models**

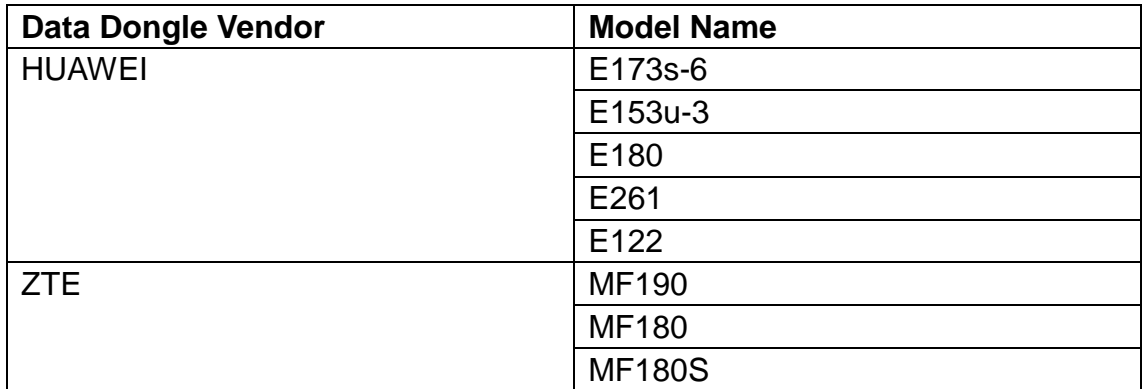

### **FCC STATEMENT**

1. This device complies with Part 15 of the FCC Rules. Operation is subject to the following two conditions:

(1) This device may not cause harmful interference.

(2) This device must accept any interference received, including interference that may cause undesired operation.

2. Changes or modifications not expressly approved by the party responsible for compliance could void the user's authority to operate the equipment.

NOTE: This equipment has been tested and found to comply with the limits for a Class B digital device, pursuant to Part 15 of the FCC Rules. These limits are designed to provide reasonable protection against harmful interference in a residential installation.

This equipment generates uses and can radiate radio frequency energy and, if not installed and used in accordance with the instructions, may cause harmful interference to radio communications. However, there is no guarantee that interference will not occur in a particular installation. If this equipment does cause harmful interference to radio or television reception, which can be determined by turning the equipment off and on, the user is encouraged to try to correct the interference by one or more of the following measures:

Reorient or relocate the receiving antenna.

Increase the separation between the equipment and receiver.

Connect the equipment into an outlet on a circuit different from that to which the receiver is connected.

Consult the dealer or an experienced radio/TV technician for help.